## **UF VOLUNTEER**

## *Attaching Documents to the POI-Volunteer ePAF*

In cases where you have volunteers who are minors, you must upload the [Parental Approval and](https://hr.ufl.edu/wp-content/uploads/2020/02/parent-approval-treatment-minors.pdf)  [Authorization to Treat Minors Form](https://hr.ufl.edu/wp-content/uploads/2020/02/parent-approval-treatment-minors.pdf) for each minor volunteer. You may do this via a Person of Interest ePAF in myUFL. To do so, follow the steps outlined in the [Adding A New Volunteer When](https://hr.ufl.edu/wp-content/uploads/2020/02/adding-vol-ufid-ig.pdf)  [The Volunteer's UFID Is Known](https://hr.ufl.edu/wp-content/uploads/2020/02/adding-vol-ufid-ig.pdf) instruction guide or the [Adding A Volunteer When The Volunteer](https://hr.ufl.edu/wp-content/uploads/2020/02/adding-vol-no-ufid-ig.pdf)  [Does Not Have a UFID](https://hr.ufl.edu/wp-content/uploads/2020/02/adding-vol-no-ufid-ig.pdf) instruction guide, then follow the steps below.

## **my.ufl.edu navigation:**

Main Menu  $\rightarrow$  Human Resources  $\rightarrow$  UF Departmental Administration  $\rightarrow$  ePAF Homepage

## **In the person of interest section:**

- 1. Click the **Documents** button to upload this form
- 2. A new tab for OnBase (UF's document management system) will open
	- a. You will not lose your place in myUFL
- 3. Click the **Blue Arrow** (upload icon)
- 4. Click the **Choose File** button and locate the appropriate Parental approval and Authorization to the Treat Minors form
- 5. Click the **Import** button
- 6. You will see a notification stating **Imported Successfully** at the top of the page
- 7. Click the **Exit** button to the right to return to myUFL
- 8. On the pop-up click the **Yes** button

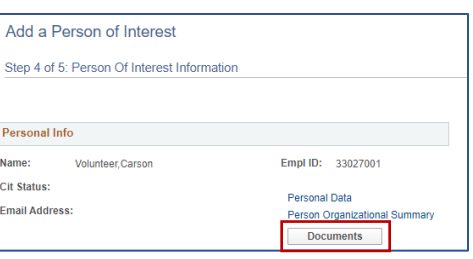

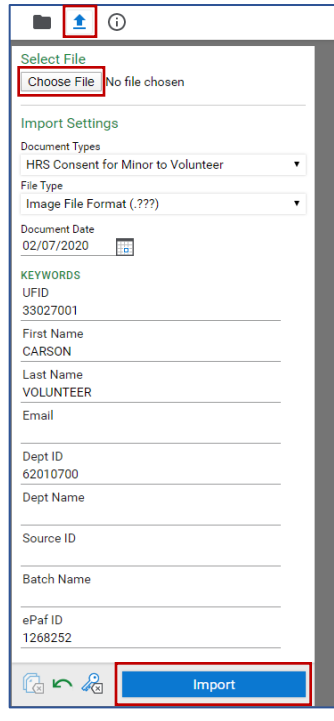

**For Assistance with the volunteer tracking system contact [volunteer@hr.ufl.edu.](mailto:volunteer@hr.ufl.edu)**